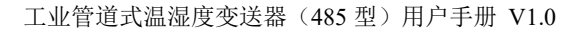

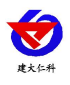

# **RS-WS-N01-9A** 工业管道式 温湿度变送器用户手册 (**485** 型)

文档版本:V1.0

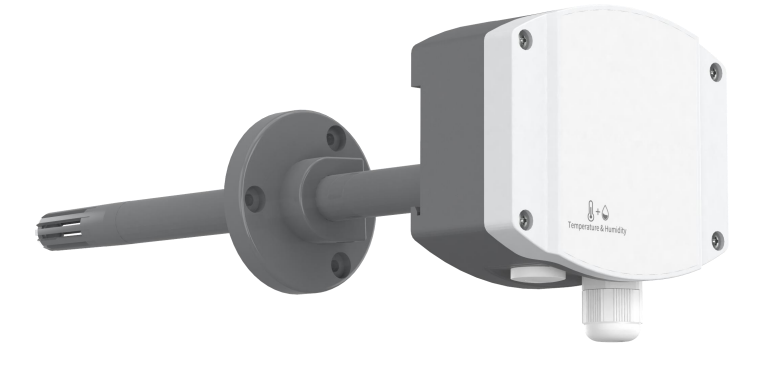

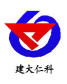

#### 目录

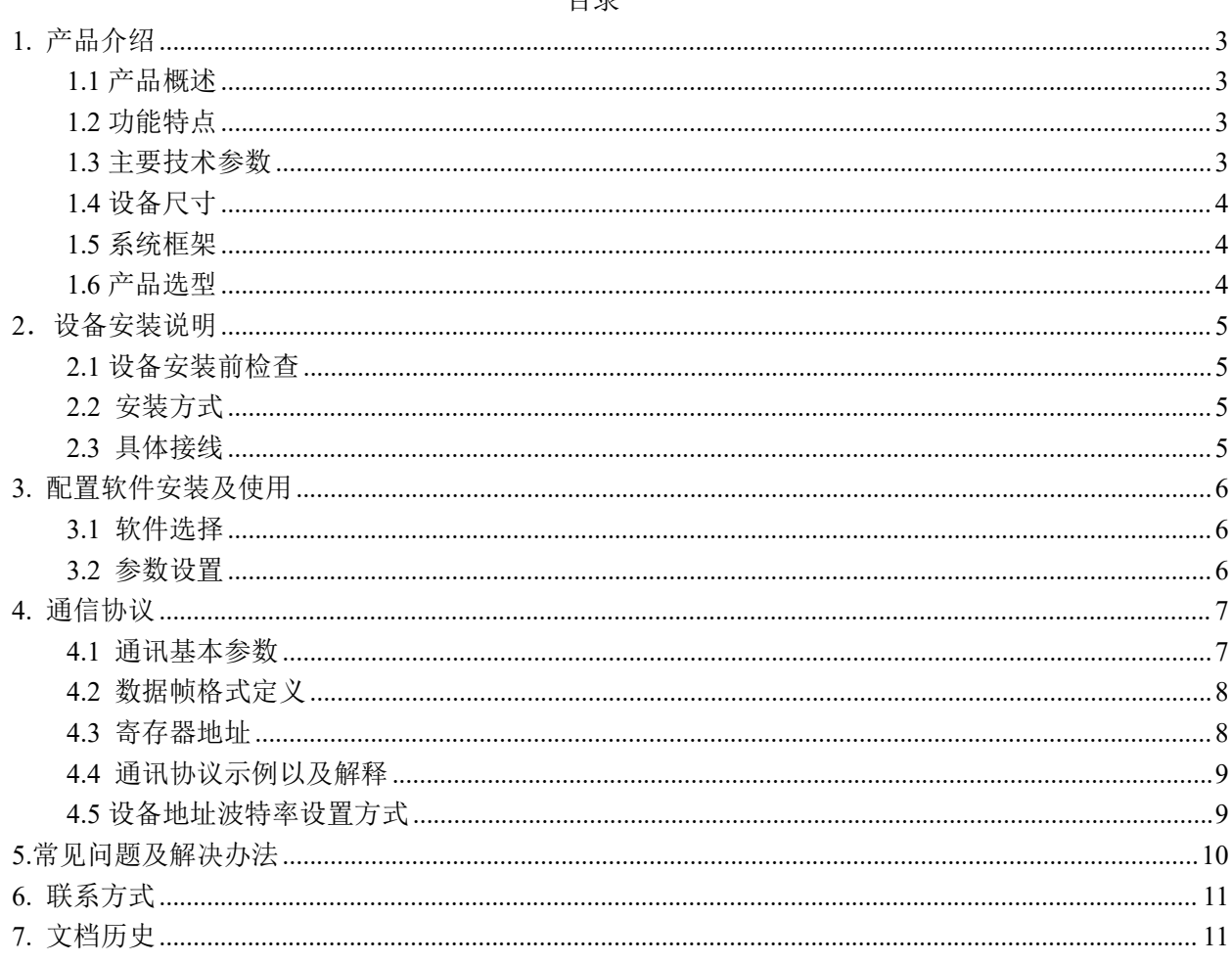

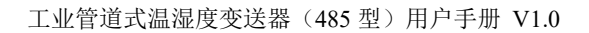

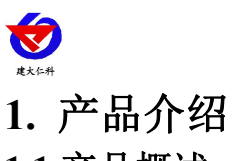

## <span id="page-2-1"></span><span id="page-2-0"></span>**1.1** 产品概述

工业管道式温湿度变送器采用我公司最新的温湿度测量技术。输出信号类型为 RS485,最远可通信 2000 米,标准的 ModBus 协议,支持二次开发;广泛应用于楼宇自动化、气候与暖通信号采集、大棚温室以及 医药化工等行业。

## <span id="page-2-2"></span>**1.2** 功能特点

- 采用高精度温湿度测量单元, 典型温度年漂移≤0.03℃, 典型湿度年漂移≤0.25%RH。
- 采用专用的 485 电路,标准 ModBus-RTU 通信协议,通信地址及波特率可设置。
- 现场可通过拨码修改地址、波特率。
- 交直流供电均可, DC12~36V 或者 AC24V (±20%)。
- 法兰安装,采用高分子材料高弹性密封圈,确保测量孔密封。
- 最高防护等级可达 IP65。
- 探头杆最长可延长至2米。

## <span id="page-2-3"></span>**1.3** 主要技术参数

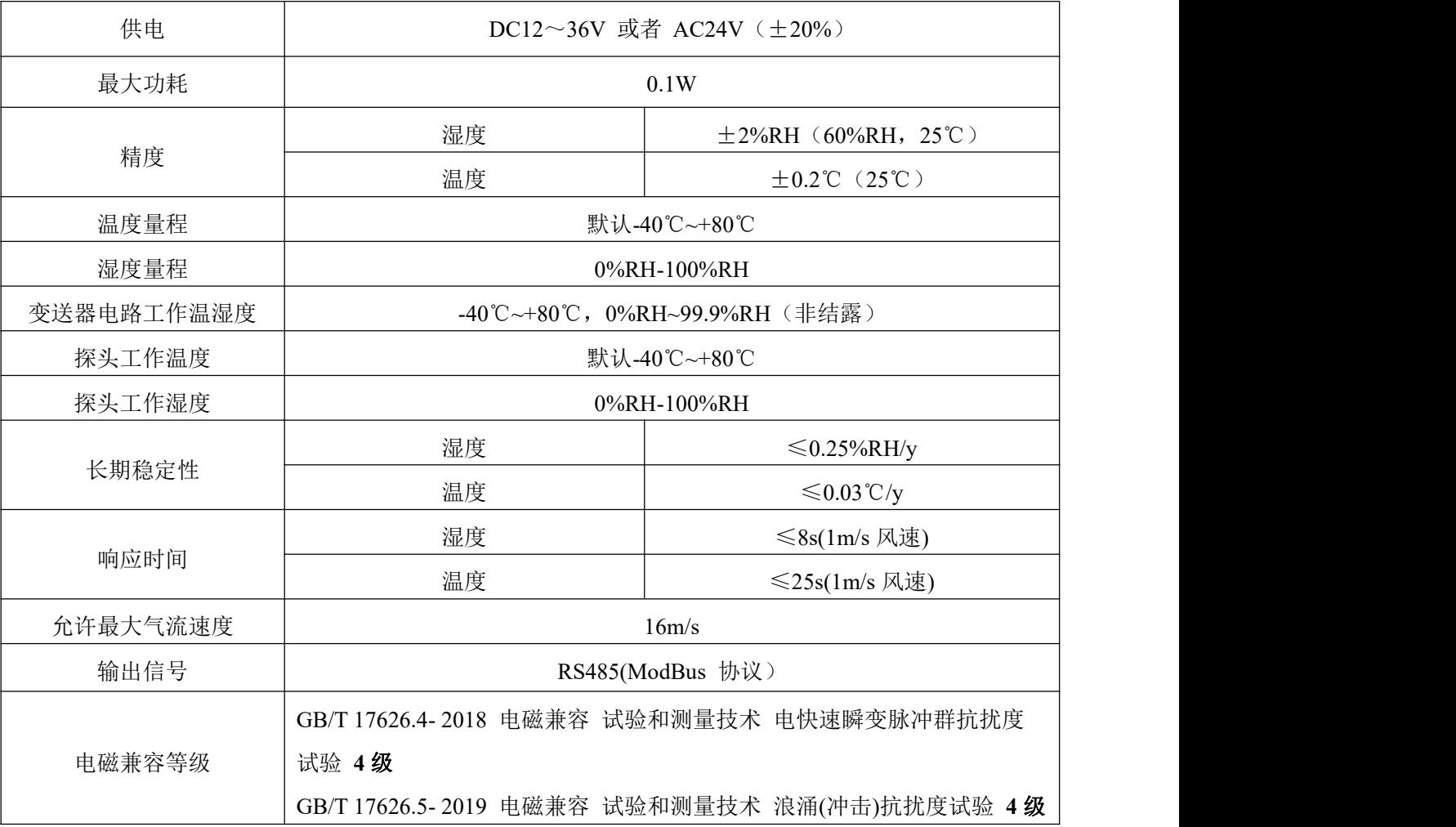

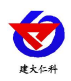

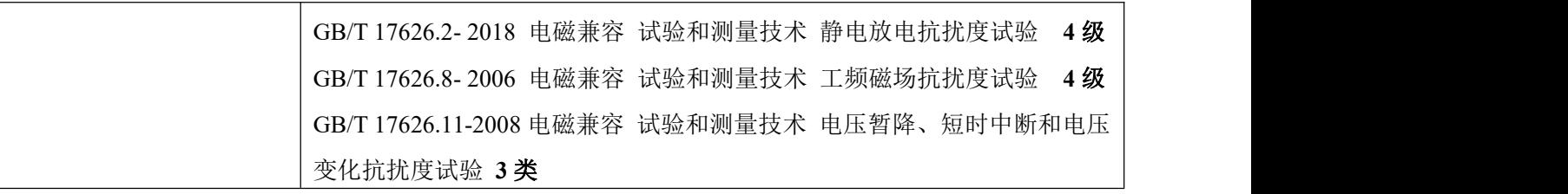

<span id="page-3-0"></span>**1.4** 设备尺寸

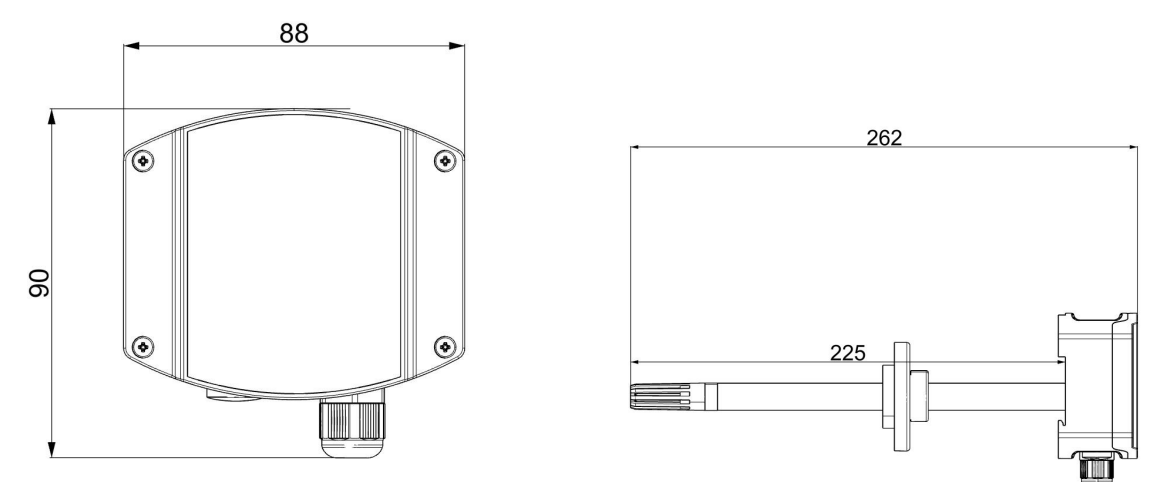

<span id="page-3-1"></span>**1.5** 系统框架

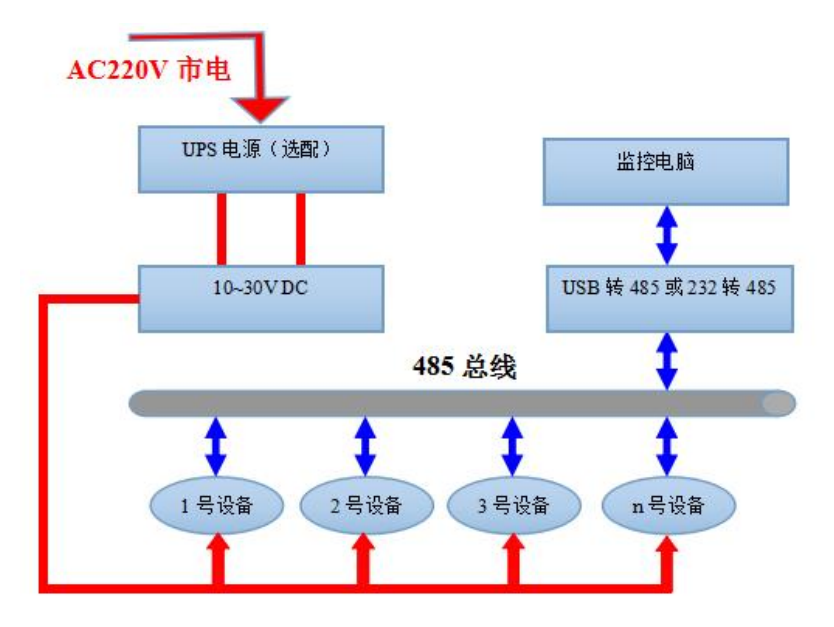

系统方案框图

# <span id="page-3-2"></span>**1.6** 产品选型

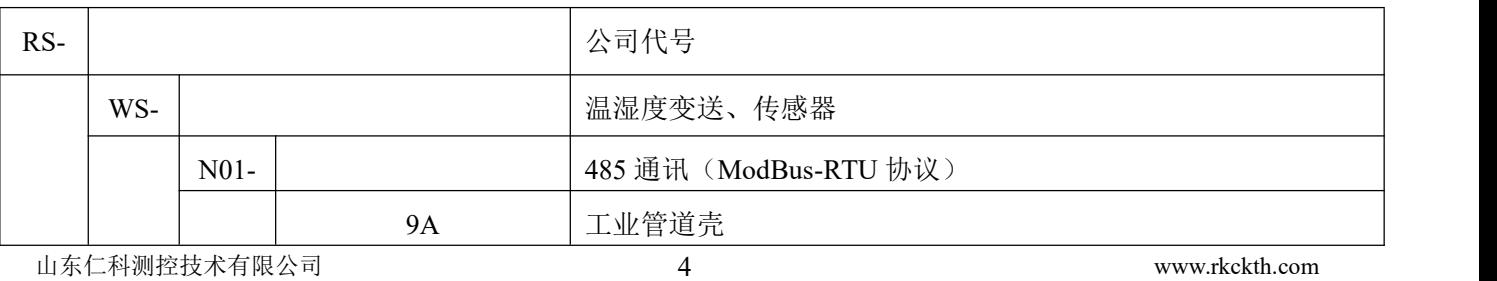

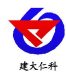

# <span id="page-4-0"></span>2. 设备安装说明

# <span id="page-4-1"></span>**2.1** 设备安装前检查

#### 设备清单:

- 温湿度变送器设备 1 台
- 合格证、保修卡、校准报告等
- USB 转 485 (选配)
- 485 终端电阻(多台设备赠送)

## <span id="page-4-2"></span>**2.2** 安装方式

#### 法兰盘安装

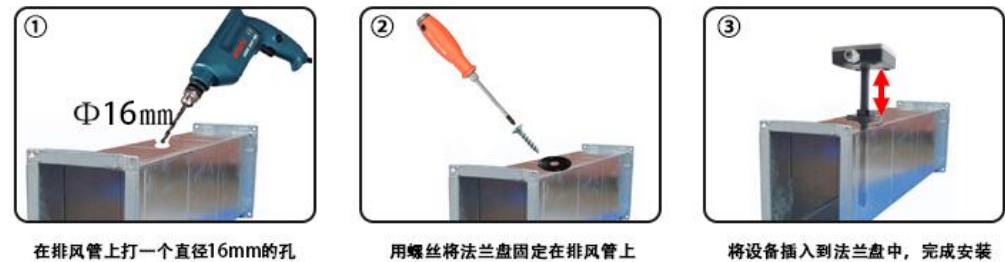

用螺丝将法兰盘固定在排风管上

将设备插入到法兰盘中,完成安装

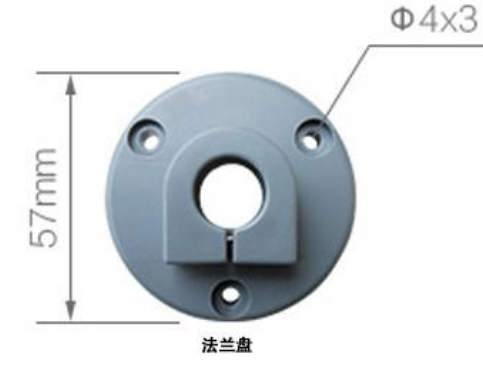

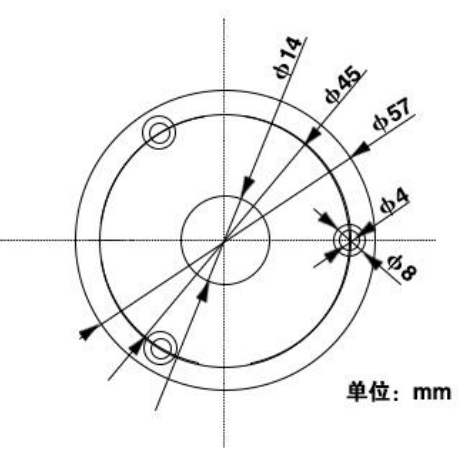

## <span id="page-4-3"></span>**2.3** 具体接线

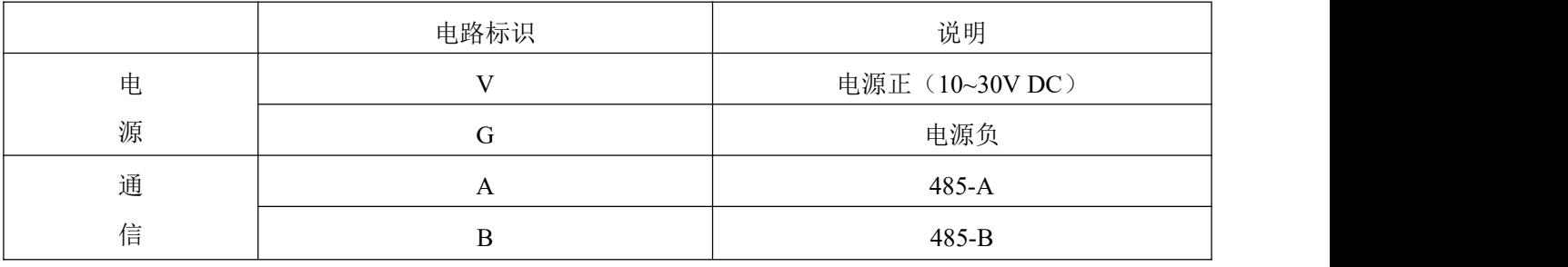

特别说明:

1)485 线场布线时有一定的规范要求,详情请见资料包《485 设备现场接线手册》。

2) 设备接入 485 总线时, 确保多台设备地址不会重复。

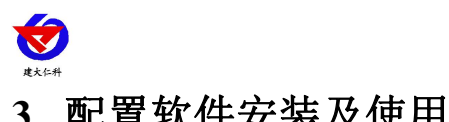

## <span id="page-5-0"></span>**3.** 配置软件安装及使用

<span id="page-5-1"></span>**3.1** 软件选择

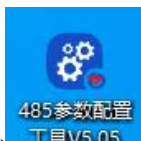

打开资料包,选择"调试软件"---"485 参数配置软件",找到 THWSOS 打开即可。注意:在使用该 配置软件更改地址和波特率的时候只能接一台设备。

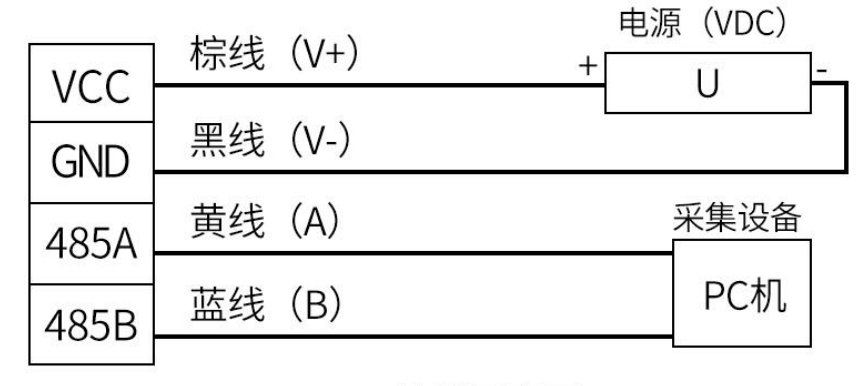

RS485接线示意图

(该设备默认不提供通信线,线色仅供参考)

#### <span id="page-5-2"></span>**3.2** 参数设置

①、选择正确的 COM 口("我的电脑—属性—设备管理器—端口"里面查看 COM 端口),下图列举出几 种不同的 485 转换器的驱动名称。

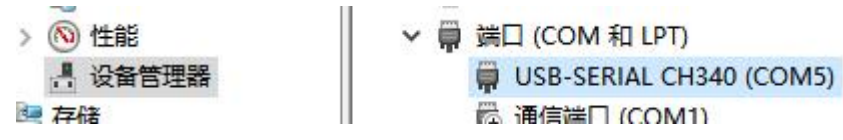

②、单独只接一台设备并上电,点击软件的测试波特率,软件会测试出当前设备的波特率以及地址,默认波 特率为 4800bit/s, 默认地址为 0x01。

③、根据使用需要修改地址以及波特率,同时可查询设备的当前功能状态。

④、如果测试不成功,请重新检查设备接线及485驱动安装情况。

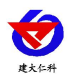

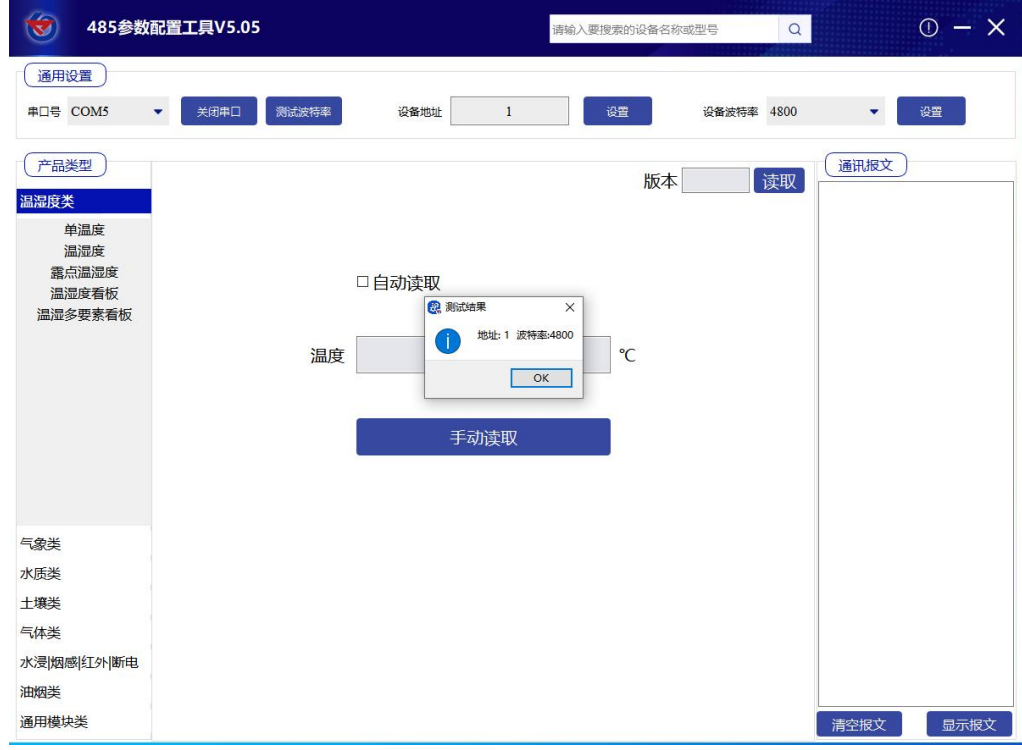

# <span id="page-6-0"></span>**4.** 通信协议

# <span id="page-6-1"></span>**4.1** 通讯基本参数

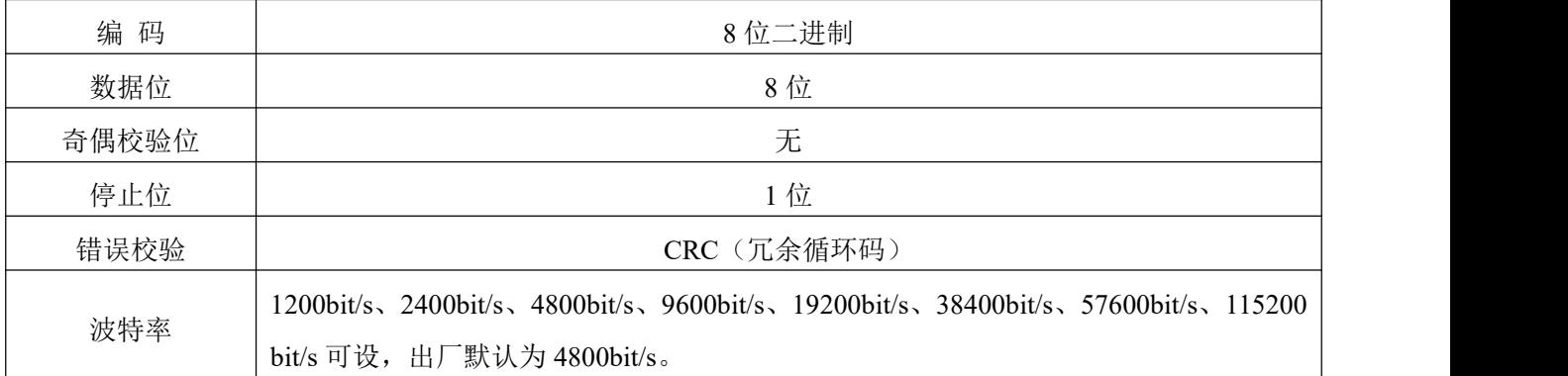

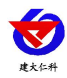

#### <span id="page-7-0"></span>**4.2** 数据帧格式定义

采用ModBus-RTU 通讯规约,格式如下:

初始结构 ≥4 字节的时间

- 地址码 = 1 字节
- 功能码 = 1 字节
- 数据区 = N 字节

错误校验 = 16 位CRC 码

#### 结束结构 ≥4 字节的时间

地址码:为变送器的地址,在通讯网络中是唯一的(出厂默认0x01)。

数据区: 数据区是具体通讯数据, 注意16bits数据高字节在前!

CRC码:二字节的校验码。

主机问询帧结构:

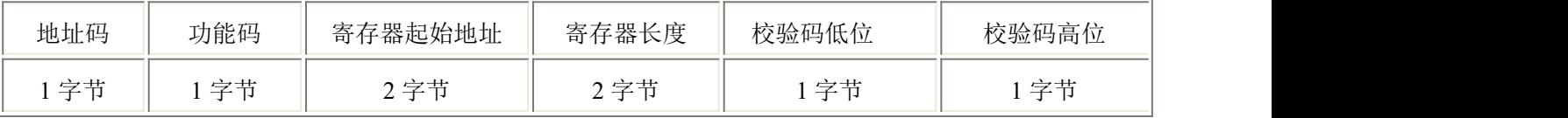

从机应答帧结构:

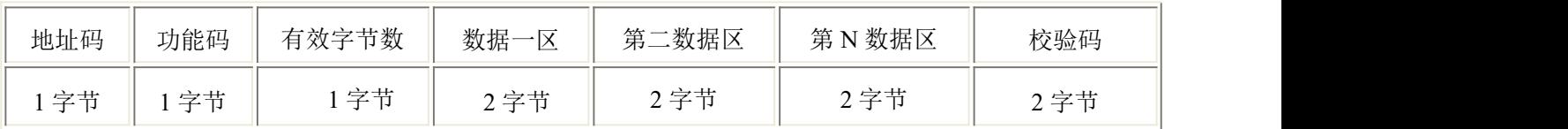

## <span id="page-7-1"></span>**4.3** 寄存器地址

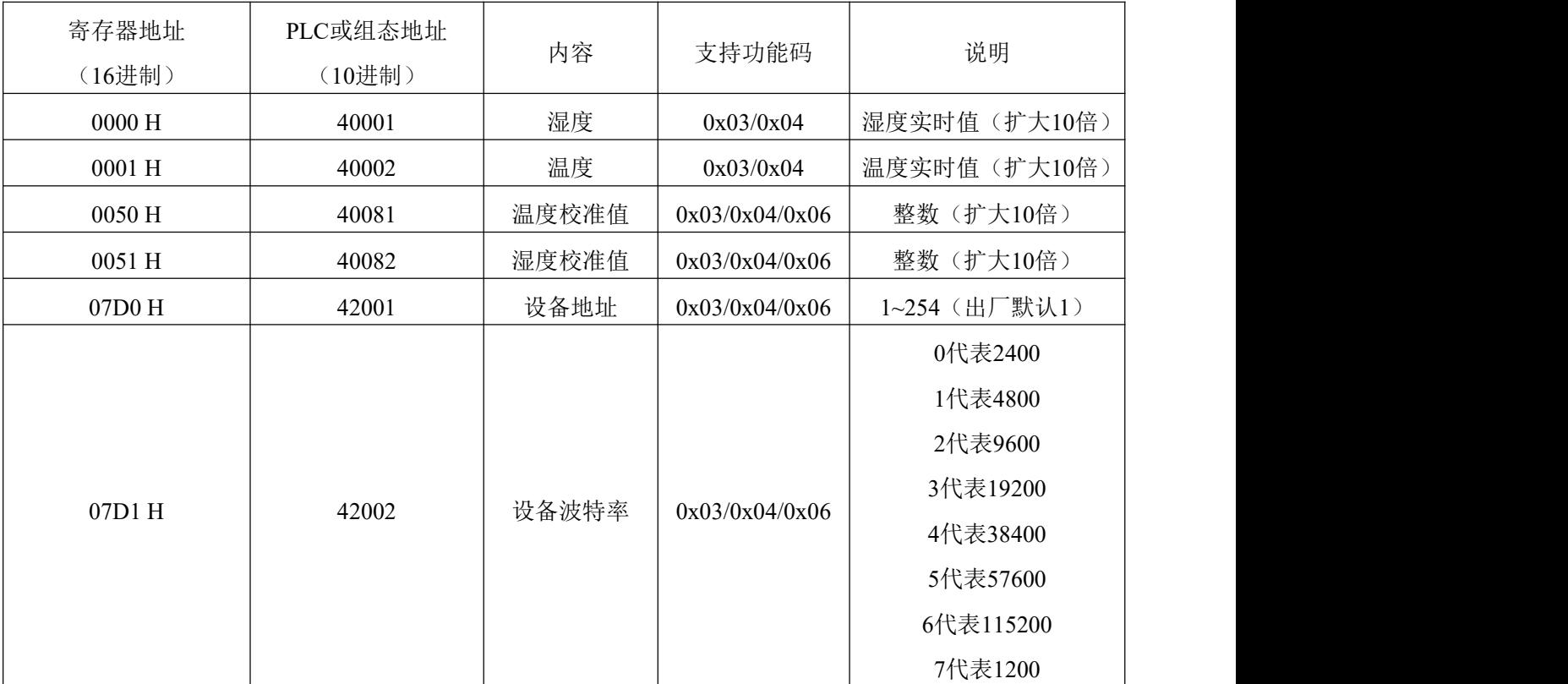

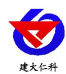

#### <span id="page-8-0"></span>**4.4** 通讯协议示例以及解释

#### 举例:读取设备地址 **0x01** 的温湿度值、修改地址

问询帧(16 进制):

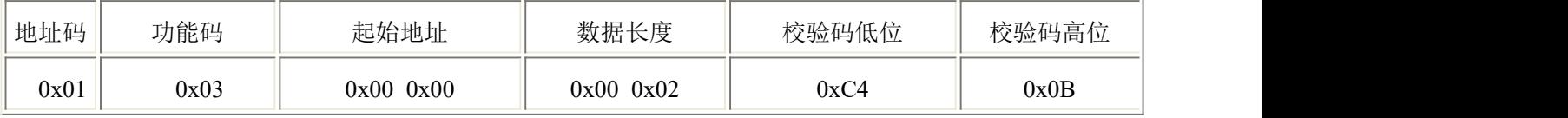

应答帧(16 进制):(例如读到温度为-10.1℃,湿度为 65.8%RH)

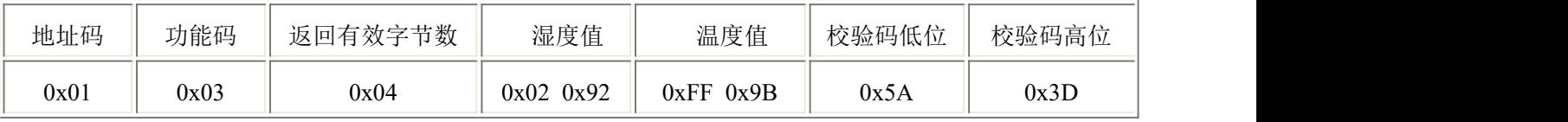

温度计算:

当温度低于 0 ℃ 时温度数据以补码的形式上传。

温度:FF9B H(十六进制)= -101 => 温度 = -10.1℃

湿度计算:

湿度:292 H (十六进制)= 658 => 湿度 = 65.8%RH

#### 举例: 设备地址 0x01 修改为 0x02

问询帧(16进制): (假设修改地址为 0x02 注意: 修改地址后需断电重启设备)

| 地址码  | 功能码  | 起始地址          | 修改数值      | 校验码低位 | 校验码高位 |
|------|------|---------------|-----------|-------|-------|
| 0x01 | 0x06 | $0x07$ $0xD0$ | 0x00 0x02 | 0x08  | 0x86  |

应答帧(16进制):

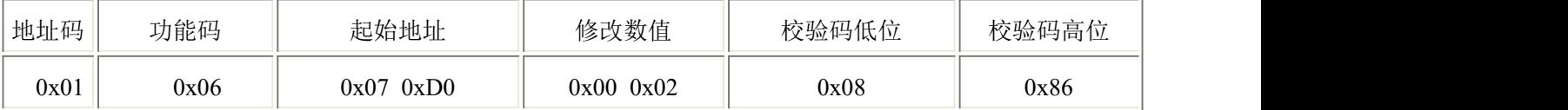

#### <span id="page-8-1"></span>**4.5** 设备地址波特率设置方式

共计 8 个拨码开关,前 6 个拨码开关为设置地址用,后 2 个拨码开关为设置波特率用。拨码拨上去为 ON, 拨下来为 OFF。设备地址支持软件配置和拨码开关设置两种方式,只能选择一种方式设置地址。

ON 代表 1, OFF 代表 0。当六个拨码开关都拨至"OFF"档支持用配置软件设置地址,可以通过"配置软 件"设置地址。当六个拨码开关有一个处于"ON"位置时设备地址只能用拨码开关表示的地址,此时软件 设置的地址无效,

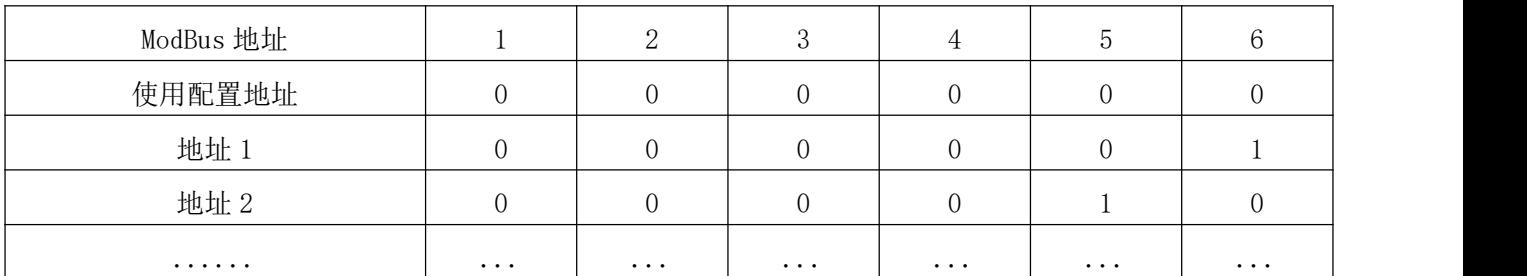

拨码开关设置的地址范围为 1~63。

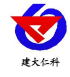

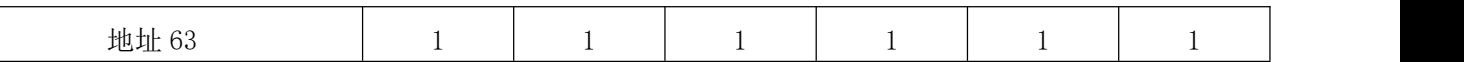

设备波特率支持软件配置和拨码开关设置两种方式,只能选择一种方式设置波特率。当两个拨码开关 都拨至"OFF"档支持用配置软件设置波特率,可以通过"配置软件"设置波特率。当两个拨码开关有一个 处于"ON"位置时设备波特率只能用拨码开关表示的波特率,此时软件设置的波特率无效, 拨码开关设置 的波特率为 2400、4800、9600。拨码开关设置的波特率方式如下所述:1 代表 ON,0 代表 OFF。

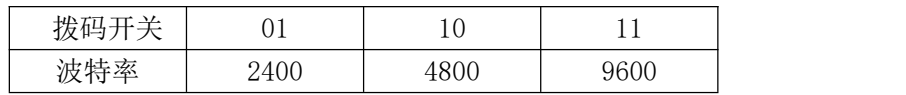

## <span id="page-9-0"></span>**5.**常见问题及解决办法

设备无法连接到 PLC 或电脑

可能的原因:

1)电脑有多个 COM 口,选择的口不正确。

2)设备地址错误,或者存在地址重复的设备(出厂默认全部为 1)。

3)波特率,校验方式,数据位,停止位错误。

4)485 总线有断开, 或者 A、B 线接反。

5)设备数量过多或布线太长,应就近供电,加 485 增强器,同时增加 120Ω终端电阻。

6)USB 转 485 驱动未安装或者损坏。

7)设备损坏。

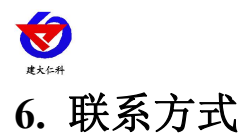

<span id="page-10-0"></span>山东仁科测控技术有限公司

营销中心:山东省济南市高新区舜泰广场 8 号楼东座 10 楼整层

邮编:250101

- 电话:400-085-5807
- 传真: (86) 0531-67805165
- 网址:[www.rkckth.com](http://www.jnrsmcu.com)
- 云平台地址:[www.0531yun.com](http://www.0531yun.com/)

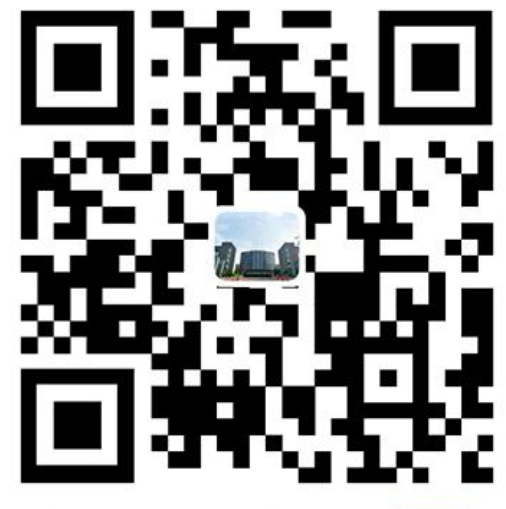

山东仁科测控技术有限公司【宫网】

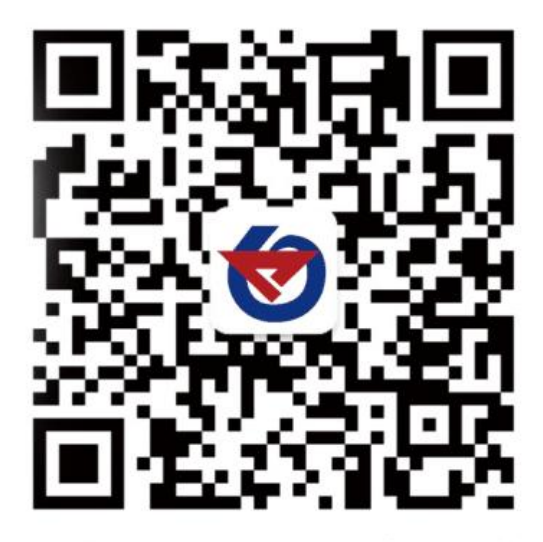

欢迎关注微信公众平台,智享便捷服务

# <span id="page-10-1"></span>**7.** 文档历史

V1.0 文档建立。